## Moffice CRM Countries & Currency

## **Introduction**

For businesses with global offices, adding multiple currencies and countries for usage is helpful to track information from each office. Likewise, setting a default currency and country makes inputting data such as addresses, phone numbers, and finance-related fields more simple and streamlined. It also helps to view purchases and sales by currency for more exact records.

Utilize country and currency settings to match your business.

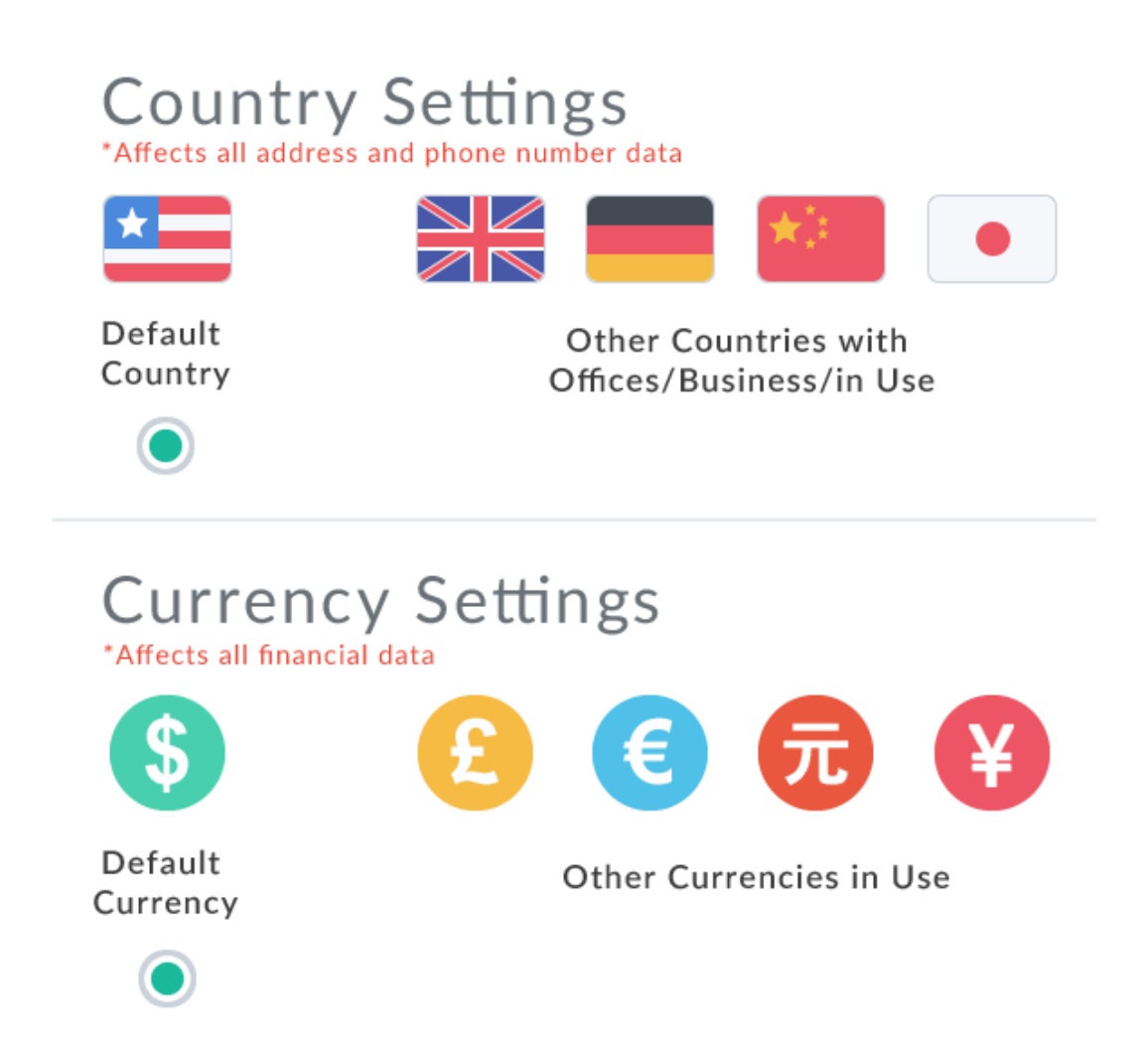

## **Setting up Countries**

First, go to Customization > Country / Currency > Country to editing country settings. Set up multiple countries by selecting them in the country list and moving them to the "Countries in Use" list. Select a default country by clicking on the radio button next to the desired country in the "Countries in Use" list. To delete a country, simply click the trashcan icon beside its name.

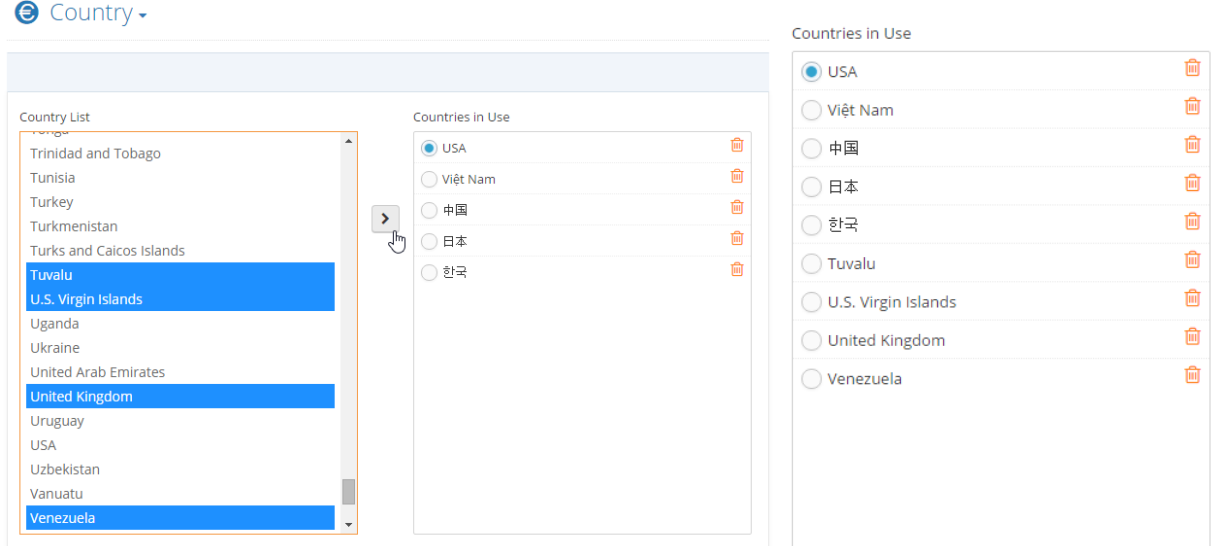

You can see the effects of changes made to countries in use. Note the default selected option is the default country. Countries in use can be selected in addresses and the default country's country code is automatically shown in the phone number country code field.

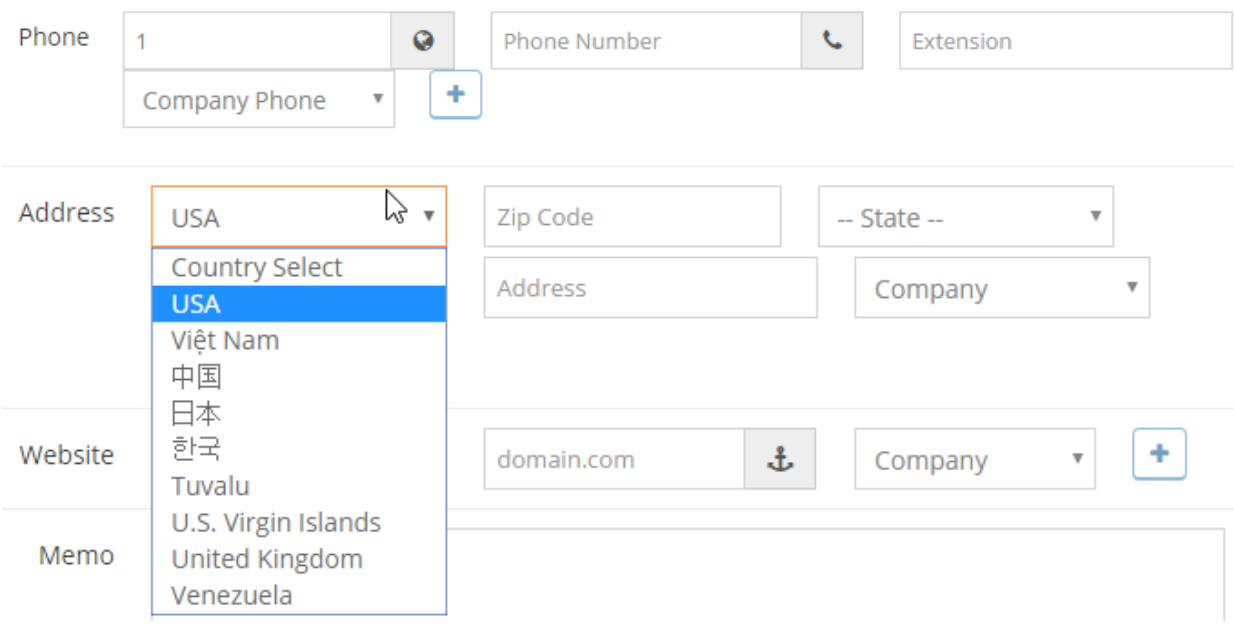

## **Setting up Currencies**

Head to Customization > Country / Currency > Currency to start editing currency settings.

Adding a currency to the list is similar to adding a new country. First, click the pencil icon in the top right corner of the main currency sub-menu list. Then, simply select the desired currencies in the left available list and click the [ > ] arrow to move them to the "Currencies in Use" list on the right. Make sure to save changes and refresh to see the newly updated list.

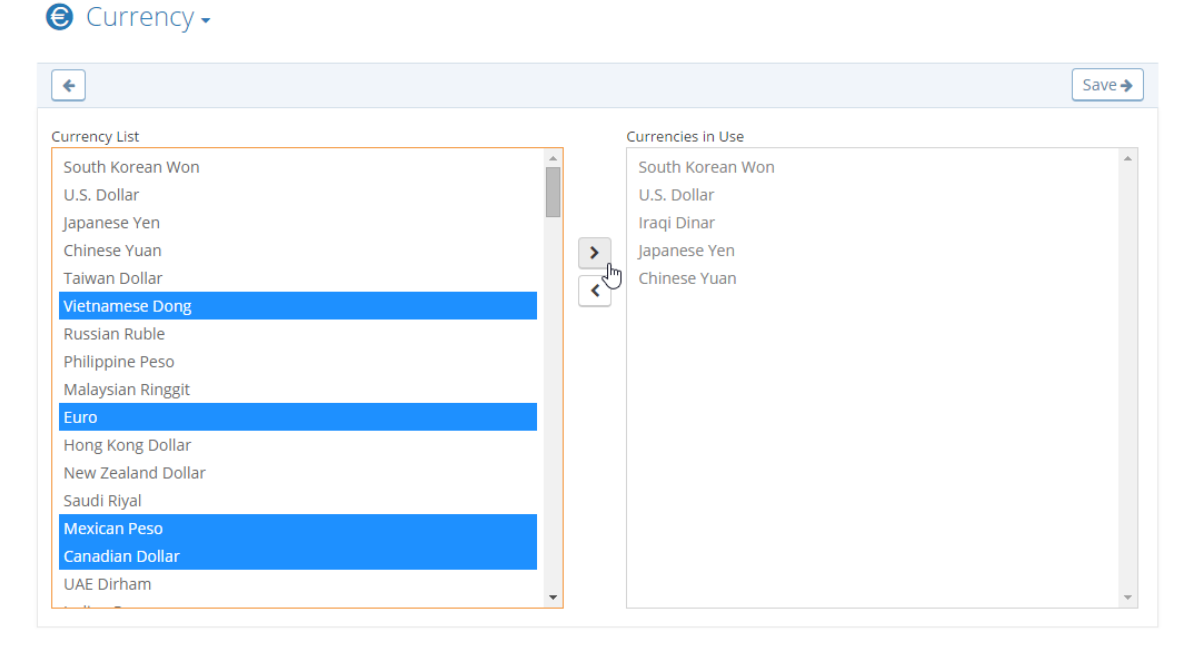

To change the default currency, click the checkbox next to the desired currency from the main list and click the "Set as default" option. Likewise, you can delete multiple currencies from the list by checking the boxes next to their names for bulk deletion. Single deletion can also be done by the trash can icon.

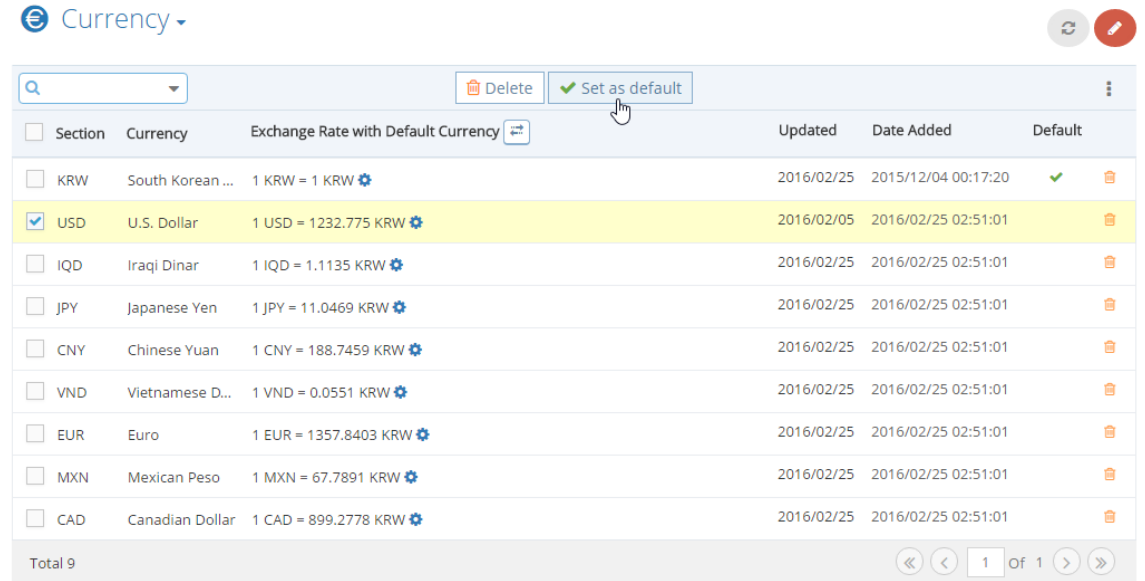

There are also a few other helpful options that the currency menu offers.

Click the arrows icon next to "Exchange Rate with Default Currency" to change how you view the exchange rate.

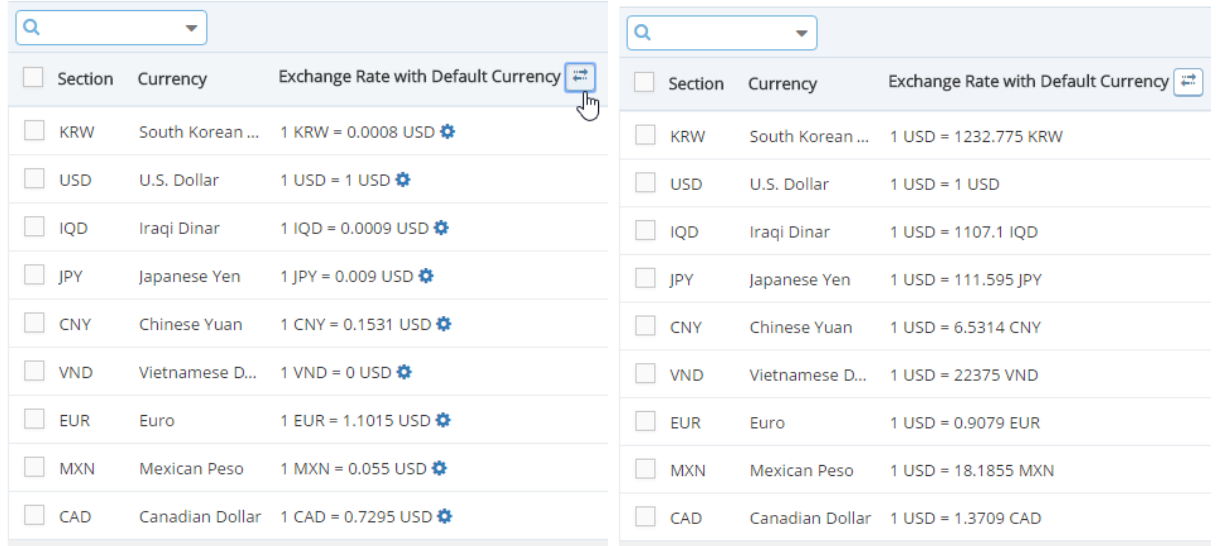

You can also click the gears that appear next to the currency to edit its exchange rate value manually to your preferences as necessary.

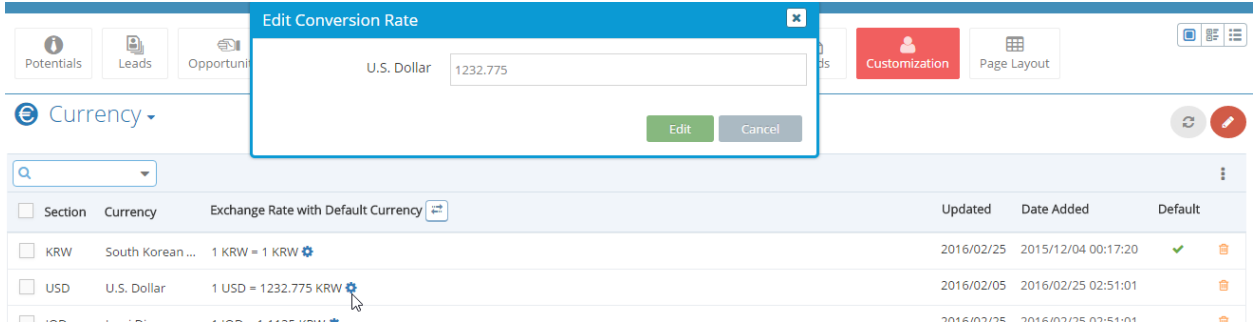